## Savant Jobs

The **Savant Jobs** will help you manage the reading from the X-Rite's MA60, MA68B or MA91 spectrophotometers.

### QuickSearch Histon Digital Color Date Time Aercedes\_2 Toyota\_1  $1/12/2014$ 15:07:13 Toyota 1/12/2014 15:07:12 Mercedes\_1 1/12/2014 15:07:11 1/12/2014 15:07:11 Mercedes

### Definitions:

A Job is a task with a title, which will be uploaded to the spectrophotometer, and will help you recognize this task when taking the measurement/reading.

### More details:

With the Savant Jobs, you will be able to:

- Add jobs to the software

- Synchronize the jobs with the spectrophotometer (The Group Names will be replaced by the job names)

- Download the Measurements back to the software.

- Save your Measurement for future reference.

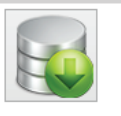

Download

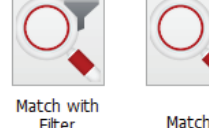

Spectro Jobs

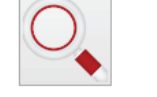

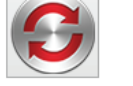

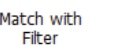

Synchronize

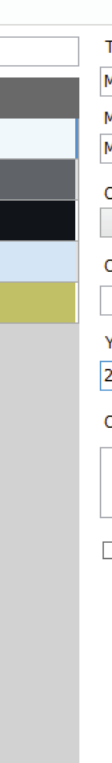

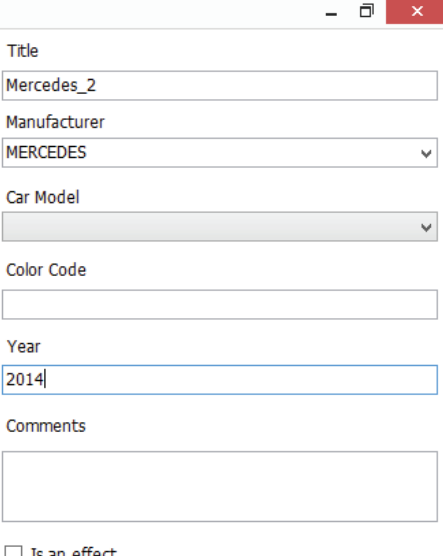

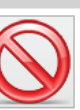

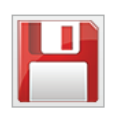

Delete

## New Features

- We are launching the new X-Rite MA91 spectrophotometer.

You can synchronize data with the software: add jobs to the spectrophotometer, set a title for the Jobs.

> $\overline{\mathbf{x}}$ Synchronizing - Idle Title Mercedes Job Toyota Job Fiat Job

- Store a history of your measurements.
- Preview the measured color before finding a match
- Match your measurements using the manufacturer, as filter, for more accuracy.

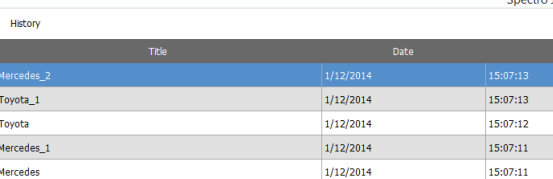

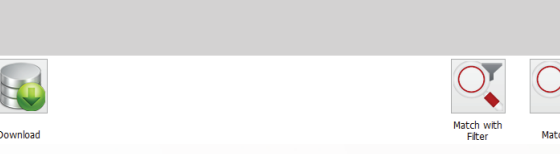

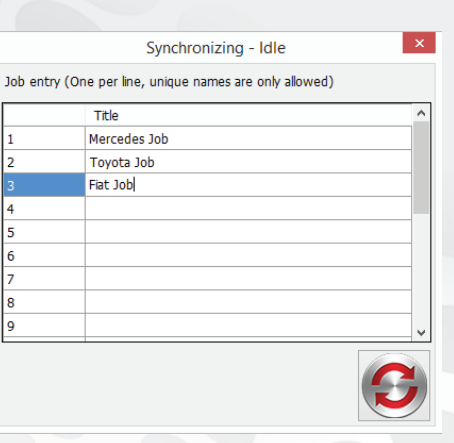

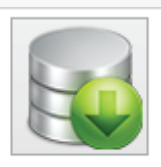

Download

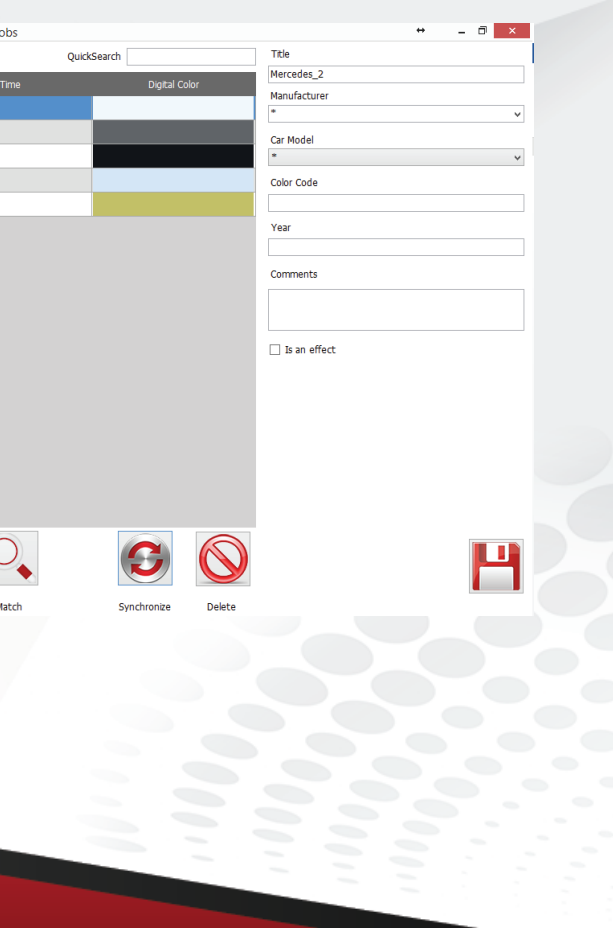

- Savant Measurement section has been replaced by the download button in the Savant Jobs. Hence, you will now be able to go back to old measurements.

## Parameters and Settings

Before starting to use the Savant Jobs it is imperative that the correct Spectrophotometer and assign a COM port to it, in the **Parameters** section of the software.

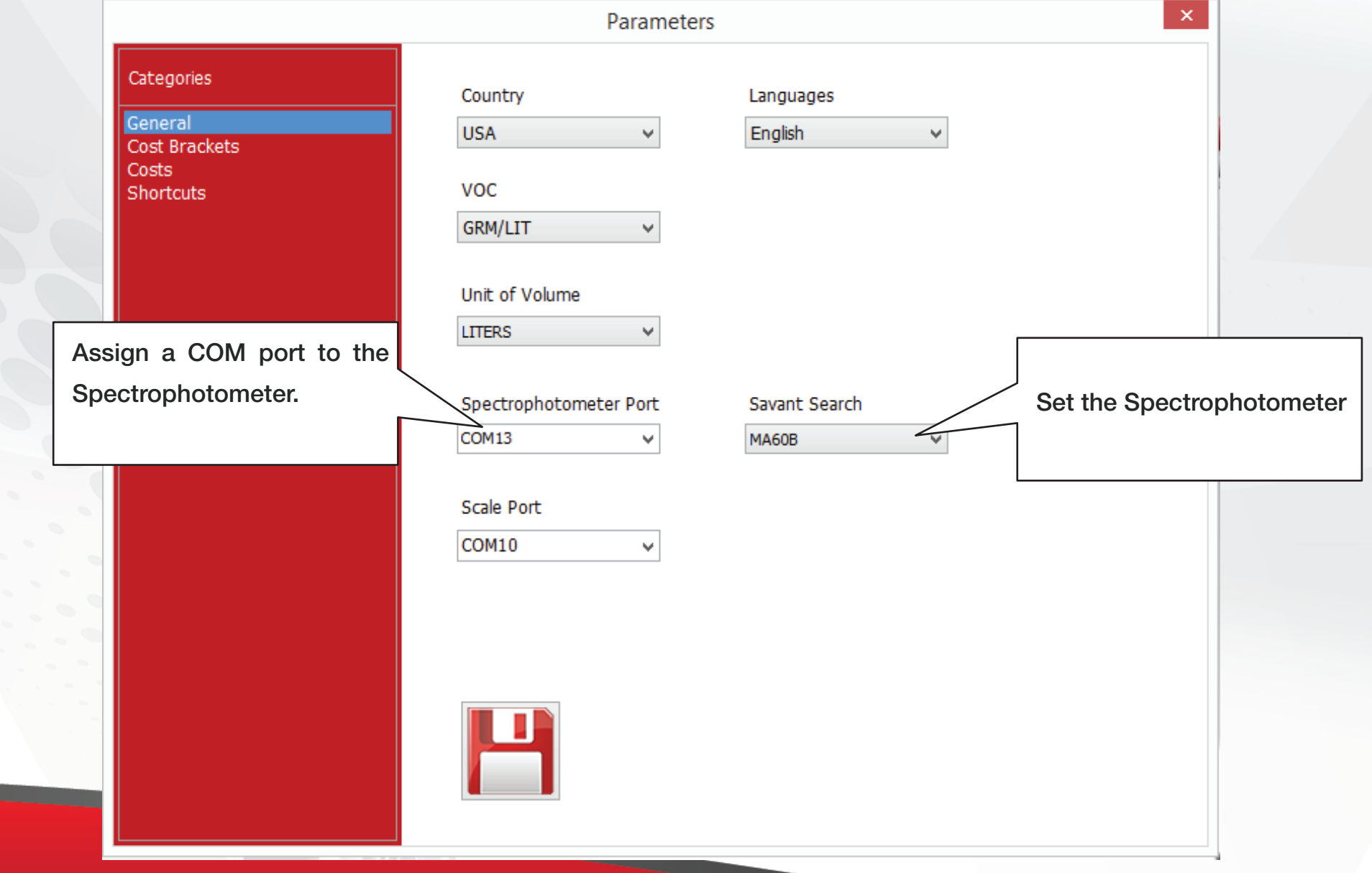

# How to use the Savant Jobs?

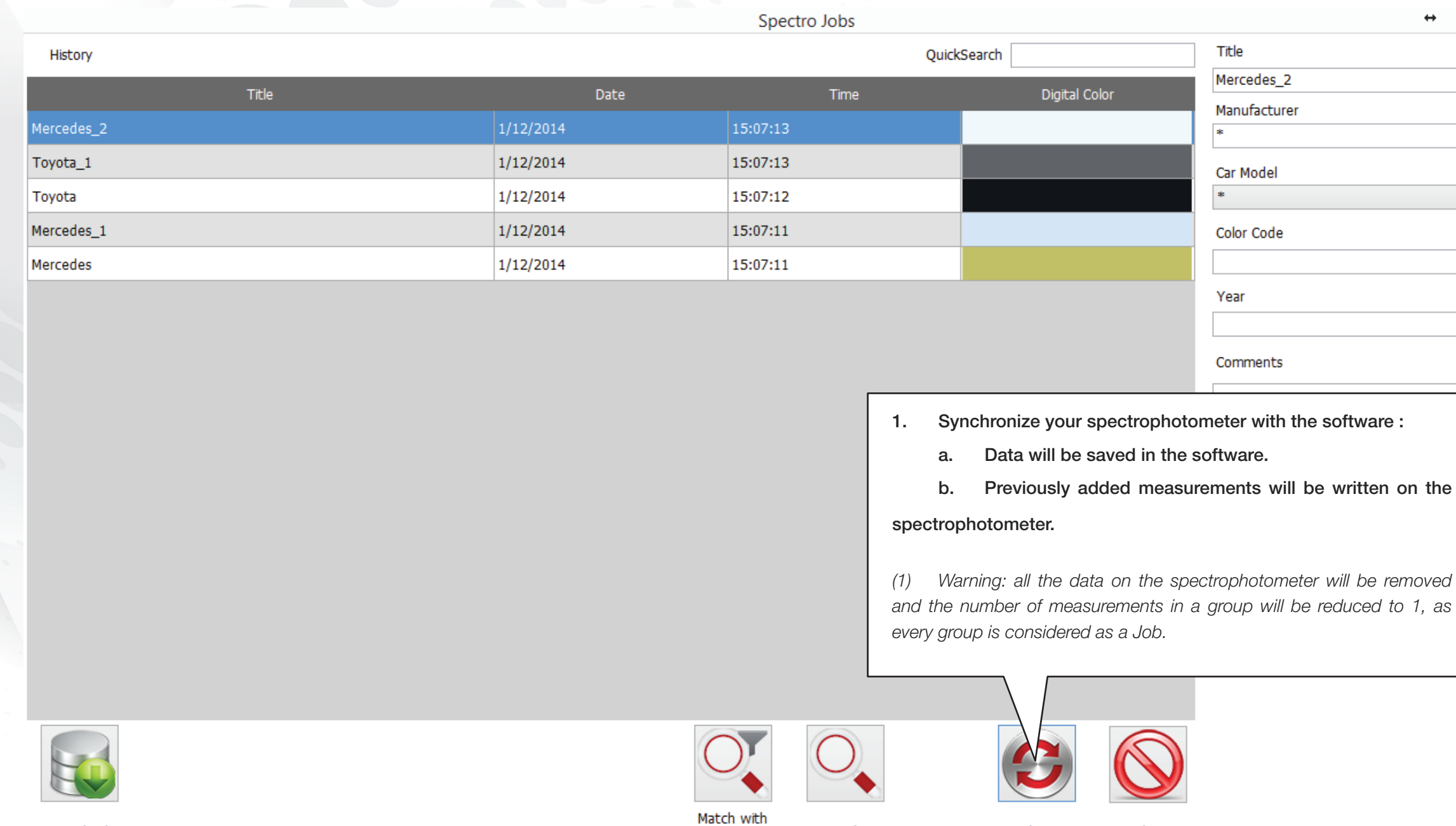

Filter

Download

Match

<u> Tanzania (h. 1878).</u>

Synchronize

Delete

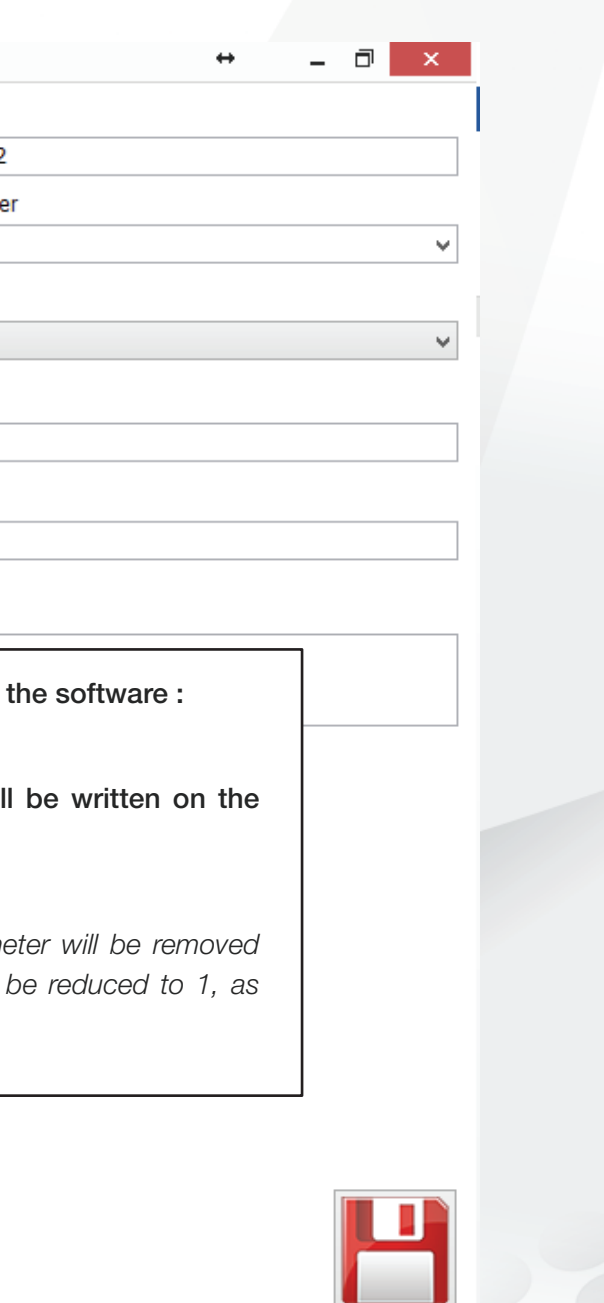

## How to use the Savant Jobs?

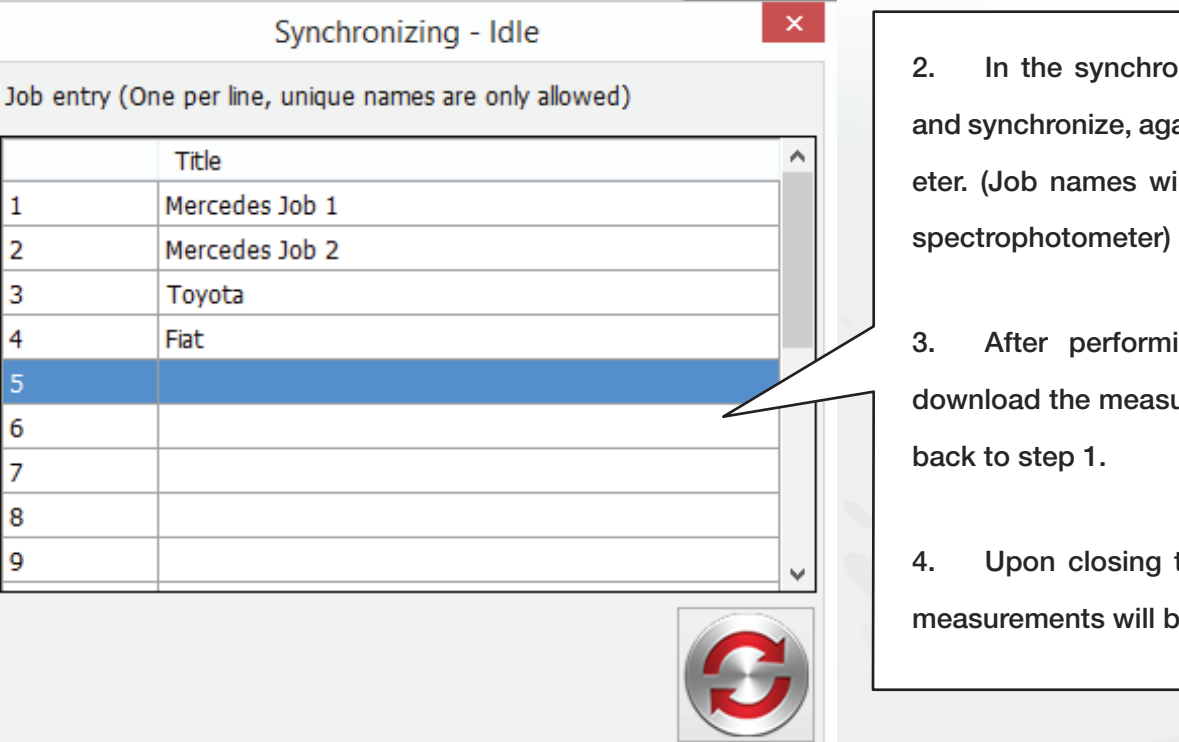

 $\overline{\phantom{a}}$ 

the synchronization screen, add up to 20 Jobs, ichronize, again, the Jobs with the spectrophotomob names will replace the Group Names on the

fter performing the Jobs, to synchronize and ad the measurements, with the software again, go

pon closing the synchronization screen, the new ements will be loaded.

## How to use the Savant Jobs?

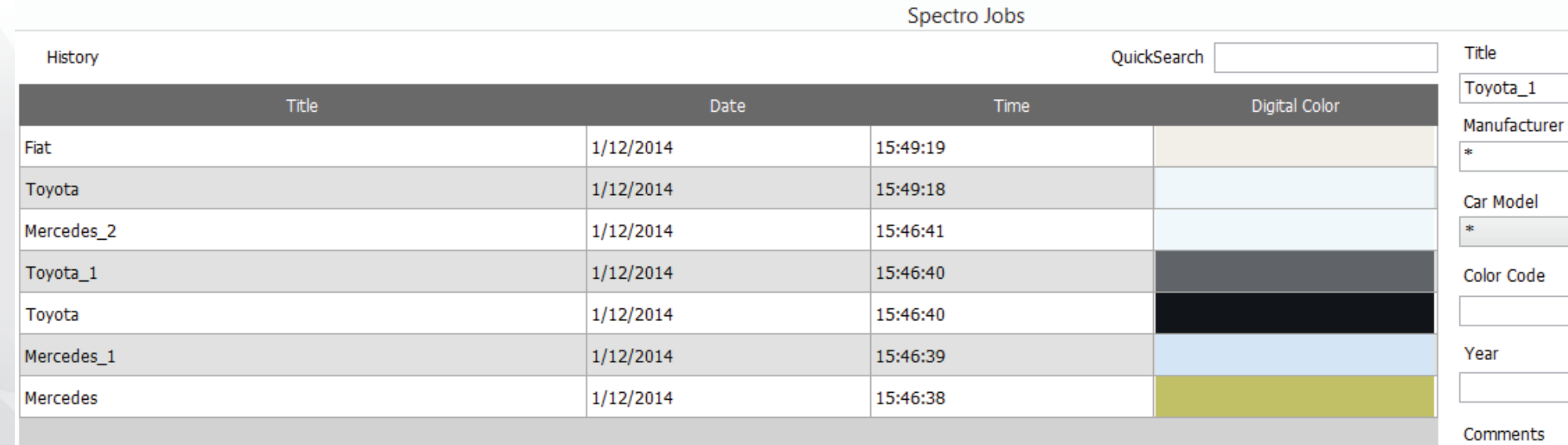

5. To modify the data of the reading, select the reading, then input additional information on the right of the screen, and click on save. (To view the formula as an effect, select the "Is an effect" checkbox)

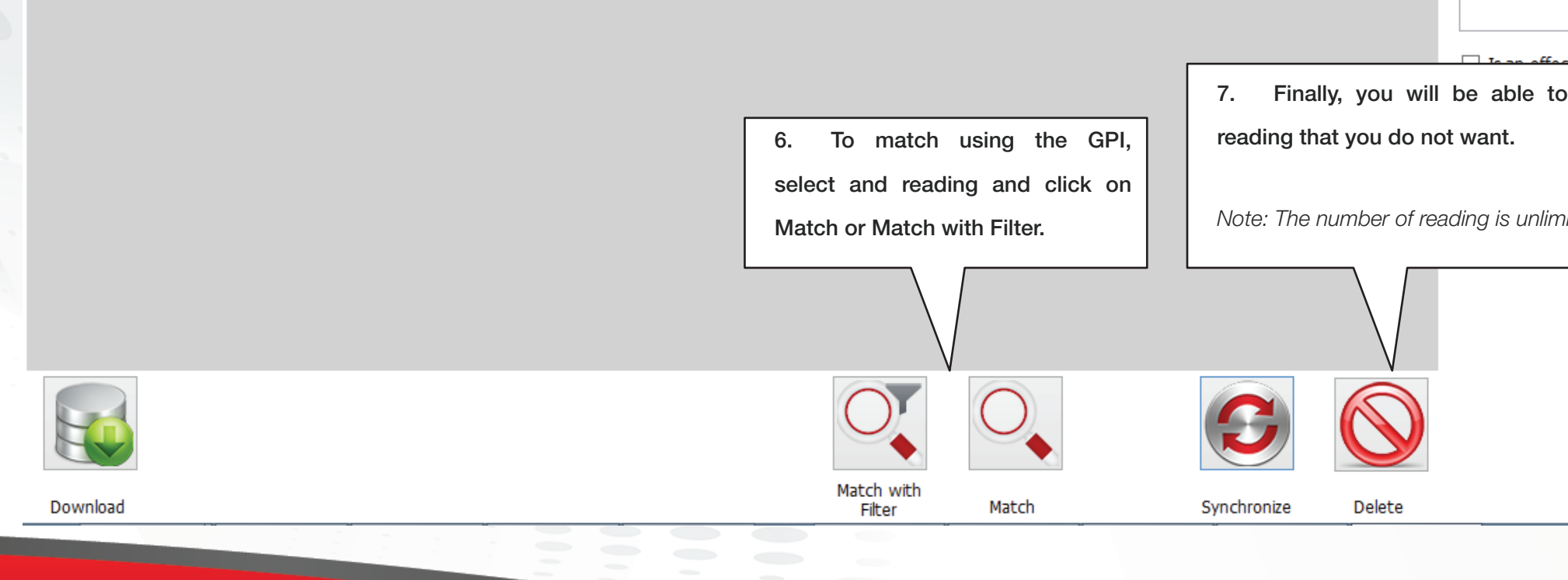

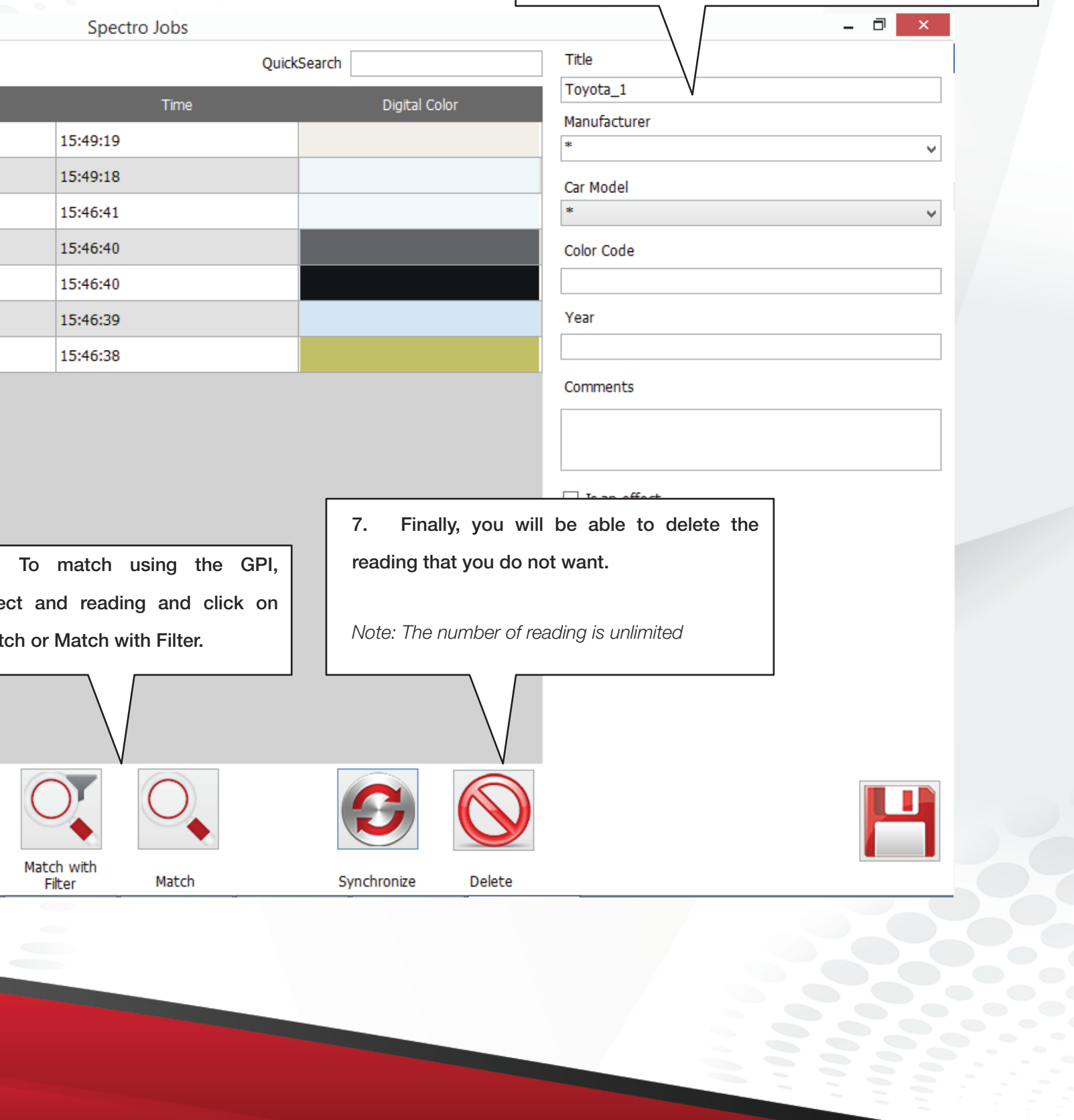